**TUTORIAL PARA FAMÍLIAS**

Passo a passo de como adquirir o seu **Geekie One**.

## **Acesse** loja.geekie.com.br **e insira o código** IEAQK8SK **para efetuar a compra**

Pagamentos realizados até **31/01/2024** poderão ser parcelados em até **10x sem juros** no cartão de crédito. Você também pode pagar à vista através do boleto bancário.

**A partir de fevereiro, o número de parcelas será reduzido progressivamente** até o mês de outubro, quando ficará em 1 (uma) vez sem juros.

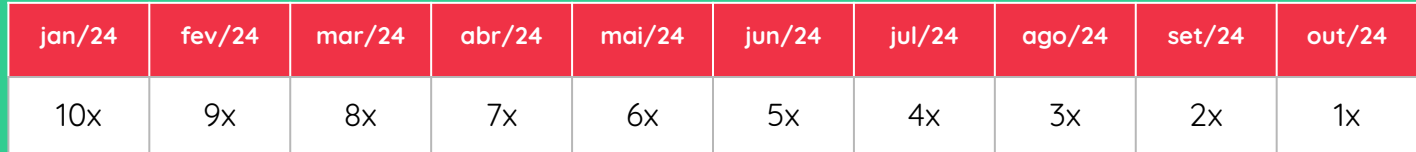

**>>** Após a compra, a Geekie enviará um e-mail com a nota fiscal e o **código de ativação** do material digital.

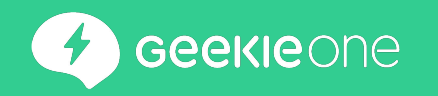

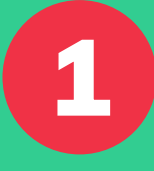

## Acesse: http://**loja.geekie.com.br**

### Clique em: **"Acessar como família"**

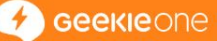

### Bem-vindo à loja do Geekie One

Acessar como família

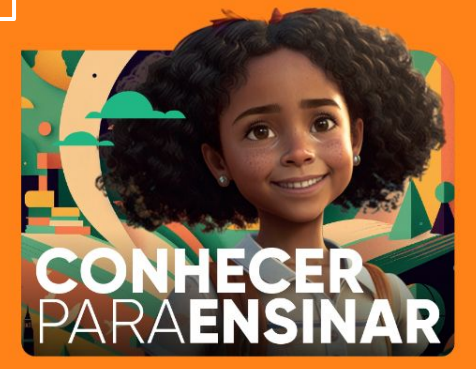

**1** Geekle

Acessar como escola

 $\circledcirc$ 

**Perguntas Frequentes** 

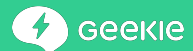

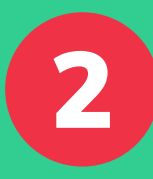

**12 de formas fornecido pela de compras fornecido pela escola** e clique em **"Validar".** 

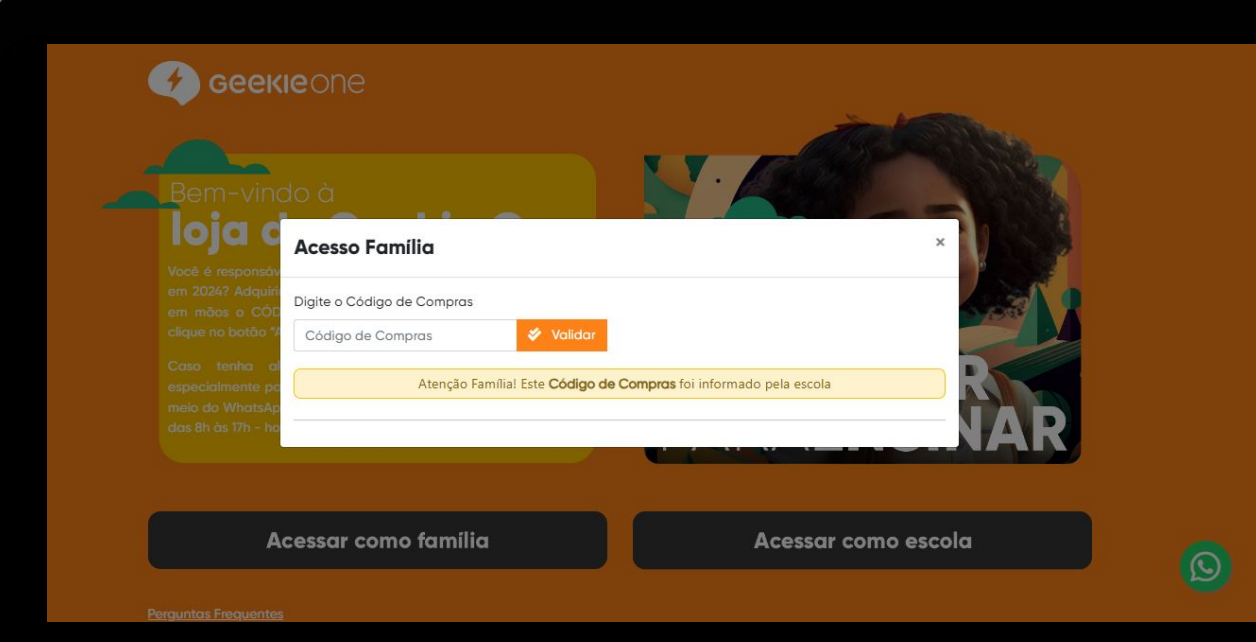

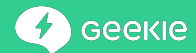

تخلانا

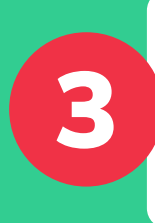

Confira se o nome e o endereço da escola estão corretos. Se você já se cadastrou antes, clique em **"Já possuo login"**. Se 3 não, clique em **"Cadastre-se"**.

**IMPORTANTE! Caso você já tenha realizado seu cadastro no ano de 2023, siga as orientações deste [LINK](https://meajuda.geekie.com.br/pt-BR/articles/6640836-para-familias-ja-realizei-a-compra-do-material-em-2022-como-fazer-login-na-loja-2023)**

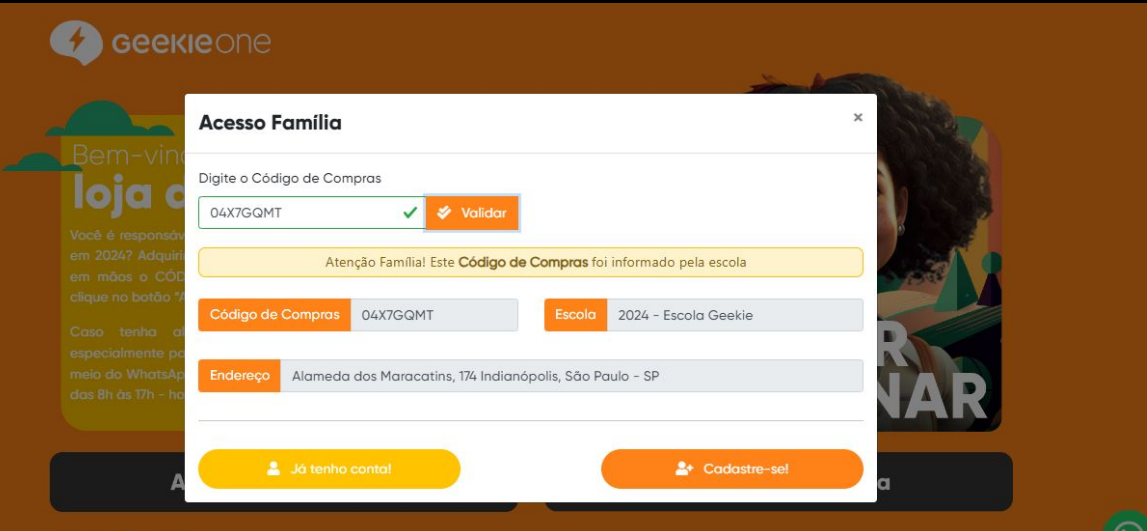

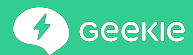

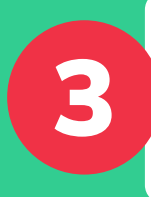

Preencha o **Nome do(a) estudante, Ano escolar** que ele(a) vai cursar em 2024 e o **Parentesco** de quem está comprando. Você pode adicionar mais estudantes clicando em **"Adicionar outro Aluno".** Depois clique em **"Continuar":**

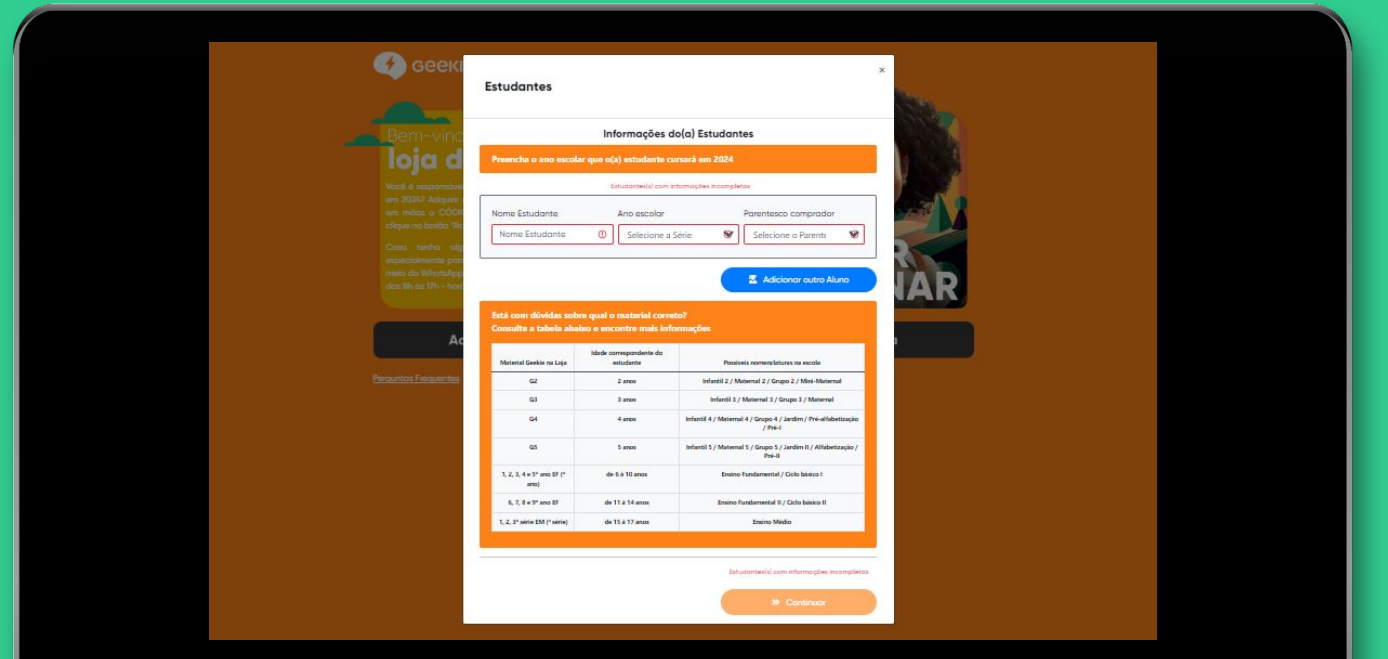

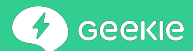

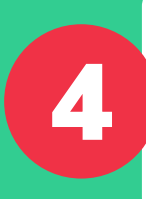

## Informe **seus dados pessoais** e finalize o cadastro clicando em 4 **"Finalizar"**.

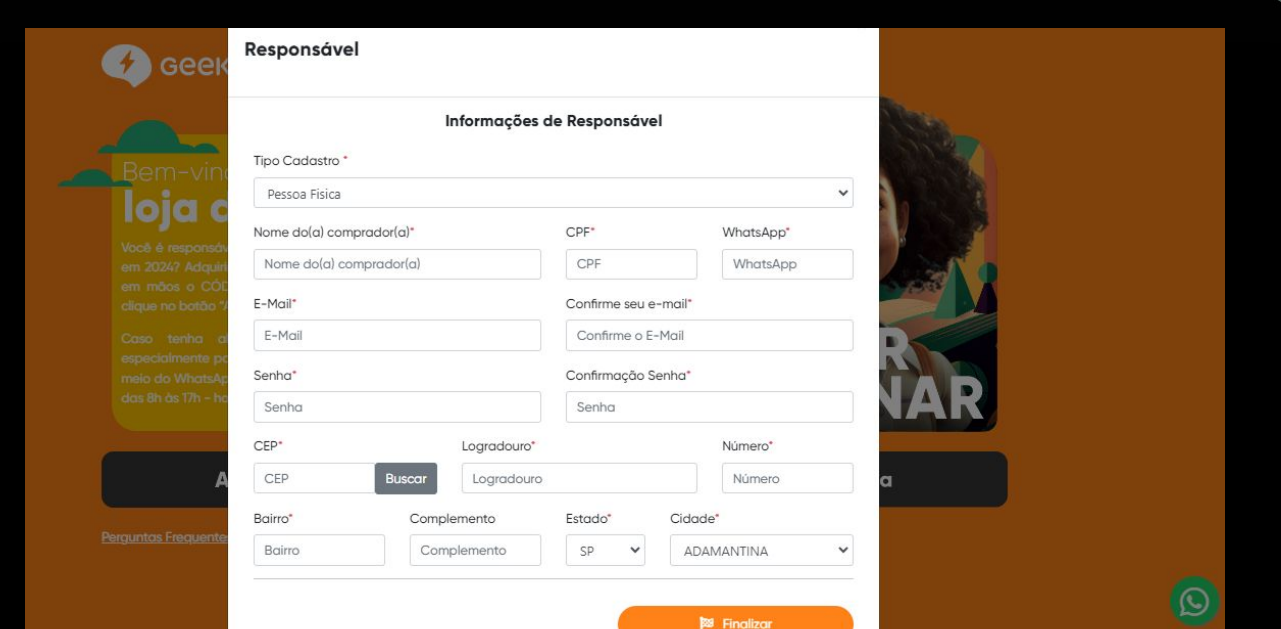

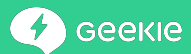

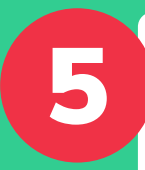

Clique no **ícone de carrinho** do material **referente a série/ano** do(a) estudante em 2024.

**Você poderá adicionar outro material, clicando em "Adicionar outro estudante"**

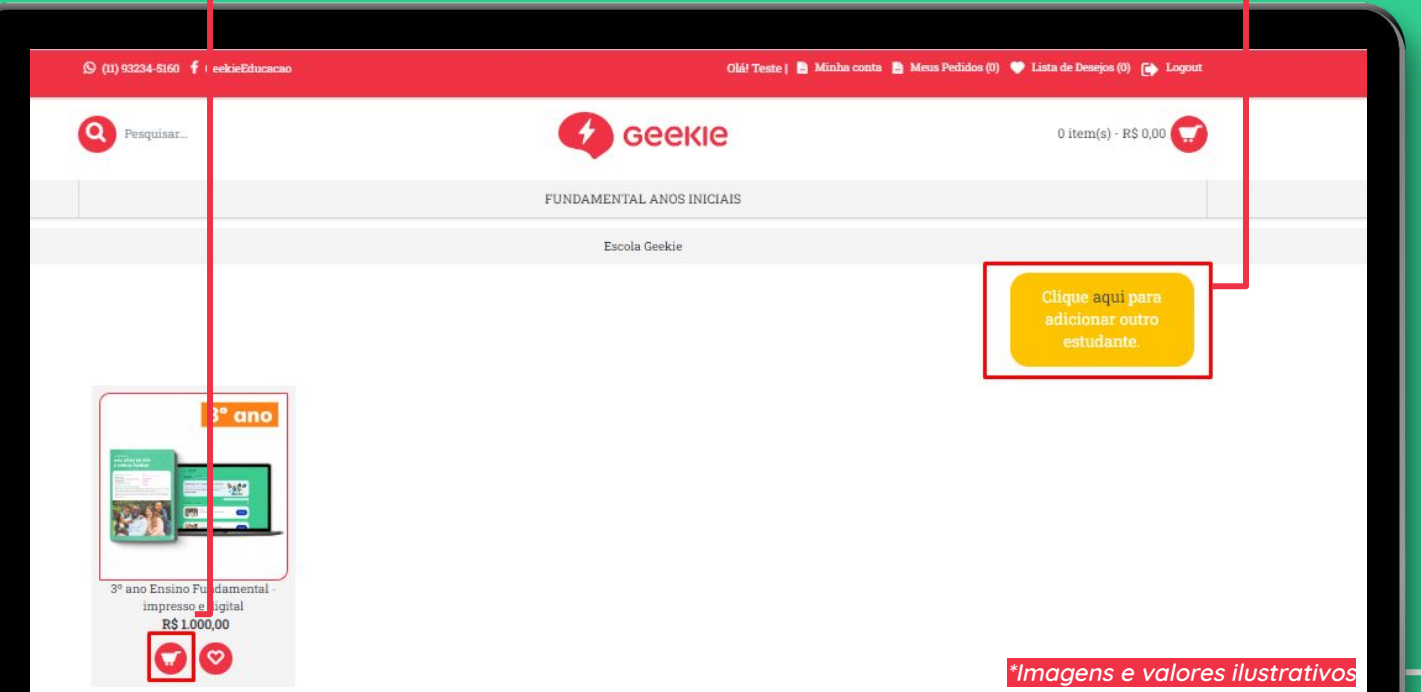

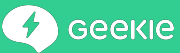

Informe a **quantidade**. Certifique-se que esse é o material desejado. Clique **em 1996**<br>
Informe a<br> **quantidade**<br>
Certifique-se que<br>
esse é o material<br>
desejado. Clique<br>
em "**Continuar**":

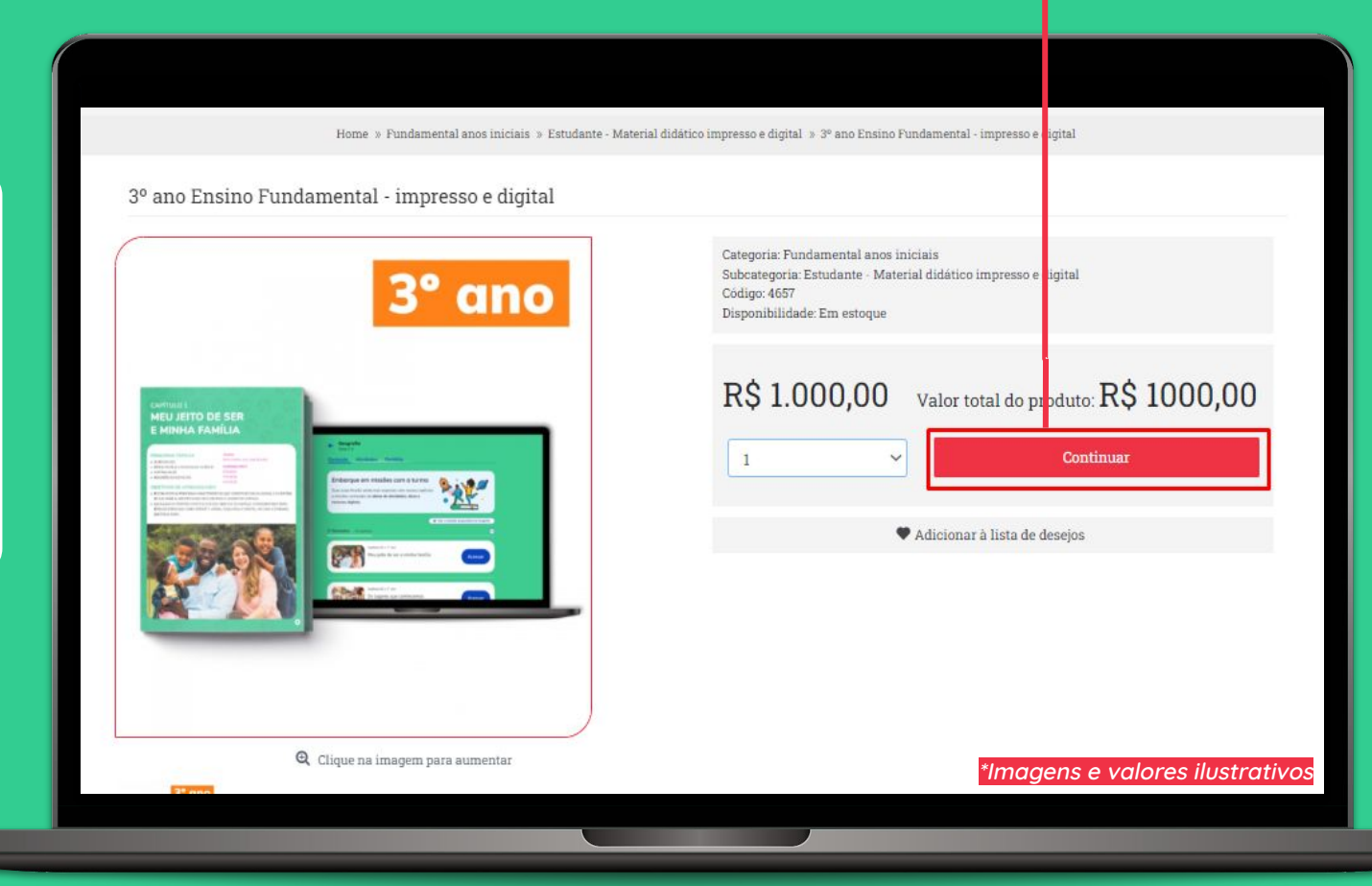

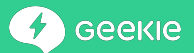

7

Confira as informações de compra e clique em **"Ir para pagamento"** ou em **"Adicionar outro material"** para adicionar outros itens.

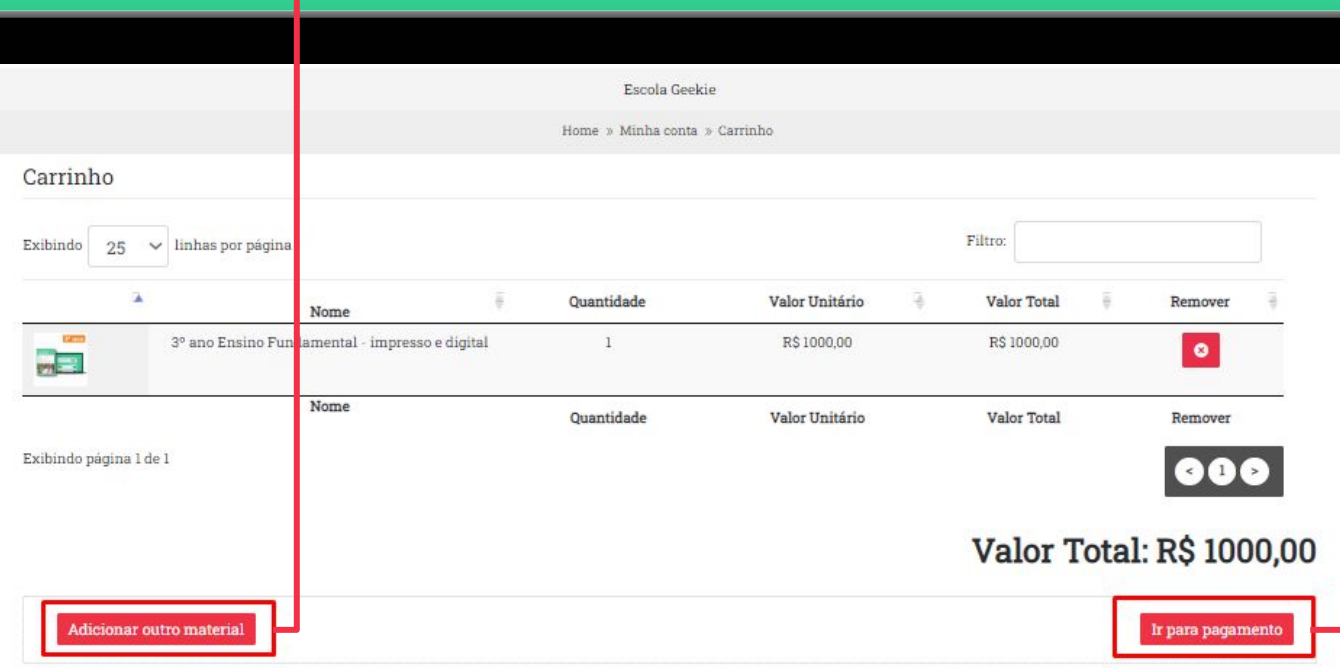

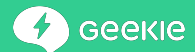

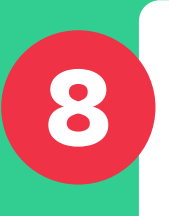

### Selecione o **método de pagamento**, confira todos os dados da compra e Selecione o **método de pagamer**<br>confira todos os dados da compr<br>clique em **"Finalizar pedido"**.

Antes de finalizar seu pedido, confira para qual estudante será enviado o kit adquirido abaixo:

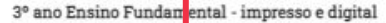

Torto Eundomentol, 20 ano 11

**O endereço de entrega (em caso de material impresso) sempre será o da escola, que será responsável pela distribuição dos kits.**

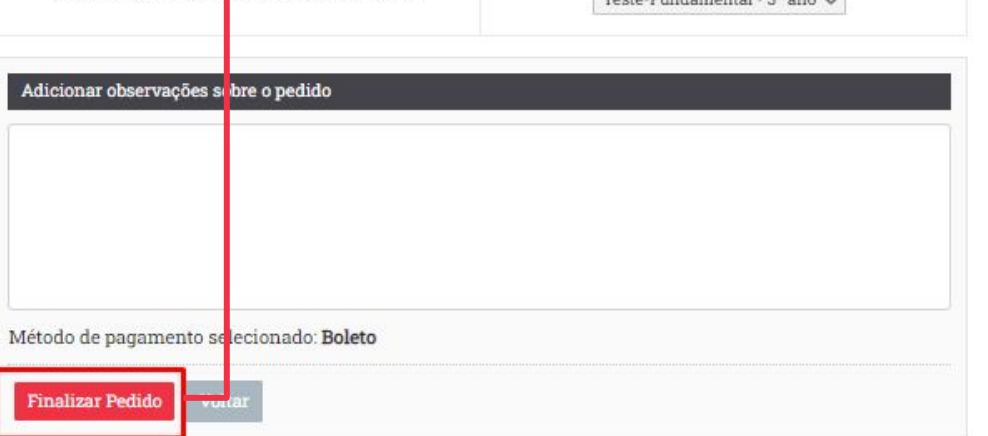

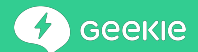

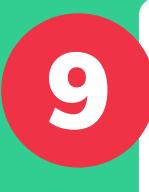

## Confirme a **forma de pagamento**, clicando em **"Sim"** antes de finalizar seu pedido.

Caso a forma de pagamento esteja errada, clique em **"Não, corrigir forma de pagamento"**:

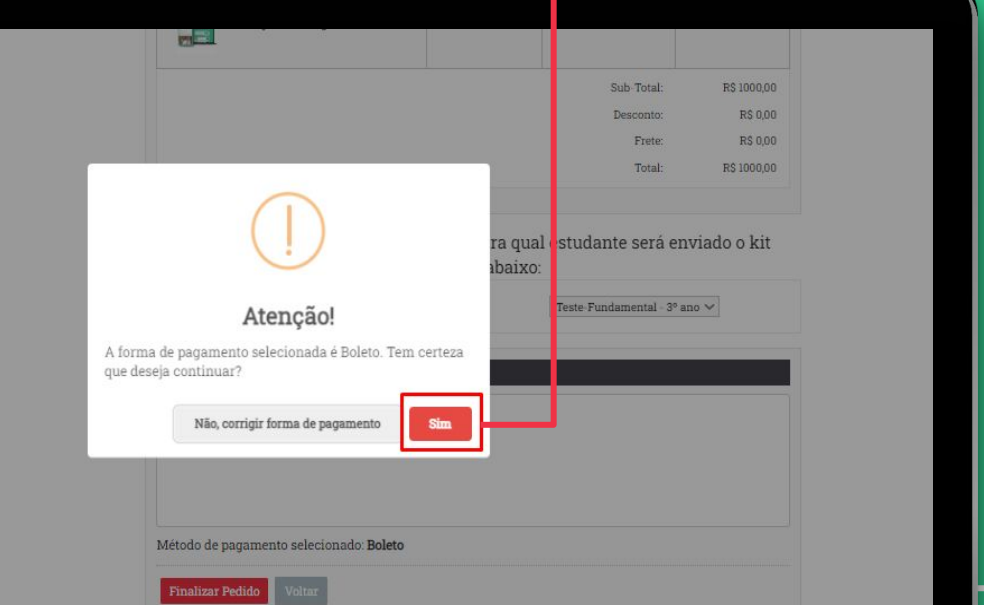

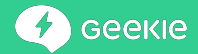

Clicando no canto superior direito você pode acessar a aba **"Minha conta"**, onde é possível consultar e alterar **Informações Cadastrais** e **Mudar senha**

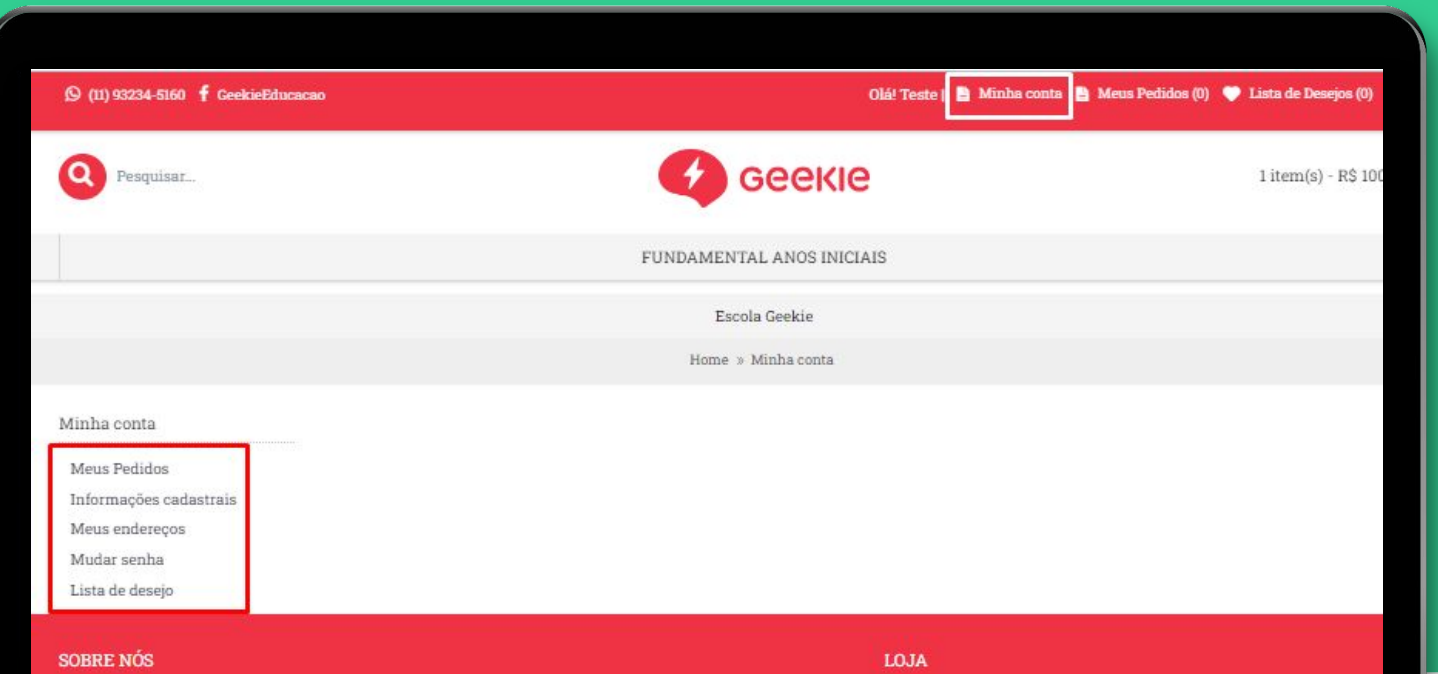

Ao lado de **"Minha conta"** há também a aba "**Meus pedidos"**, onde você pode acompanhar os principais dados da(s) compra(s) realizada(s), clicando em **"Pesquisar"**:

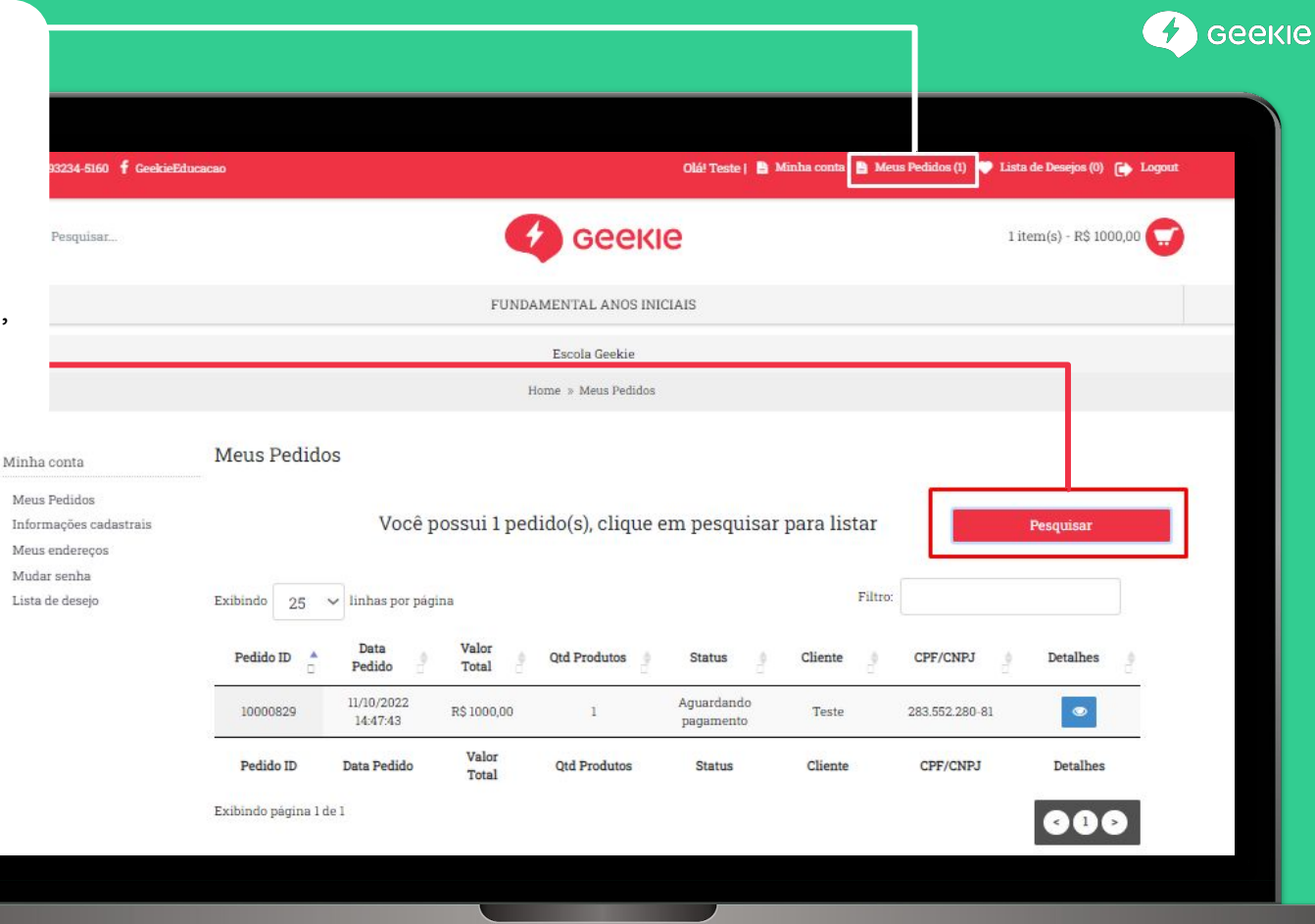

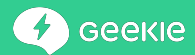

Caso deseja visualizar todas as informações referente a um pedido, você pode clicar no **ícone de olho** da coluna **Detalhes** do pedido desejado:

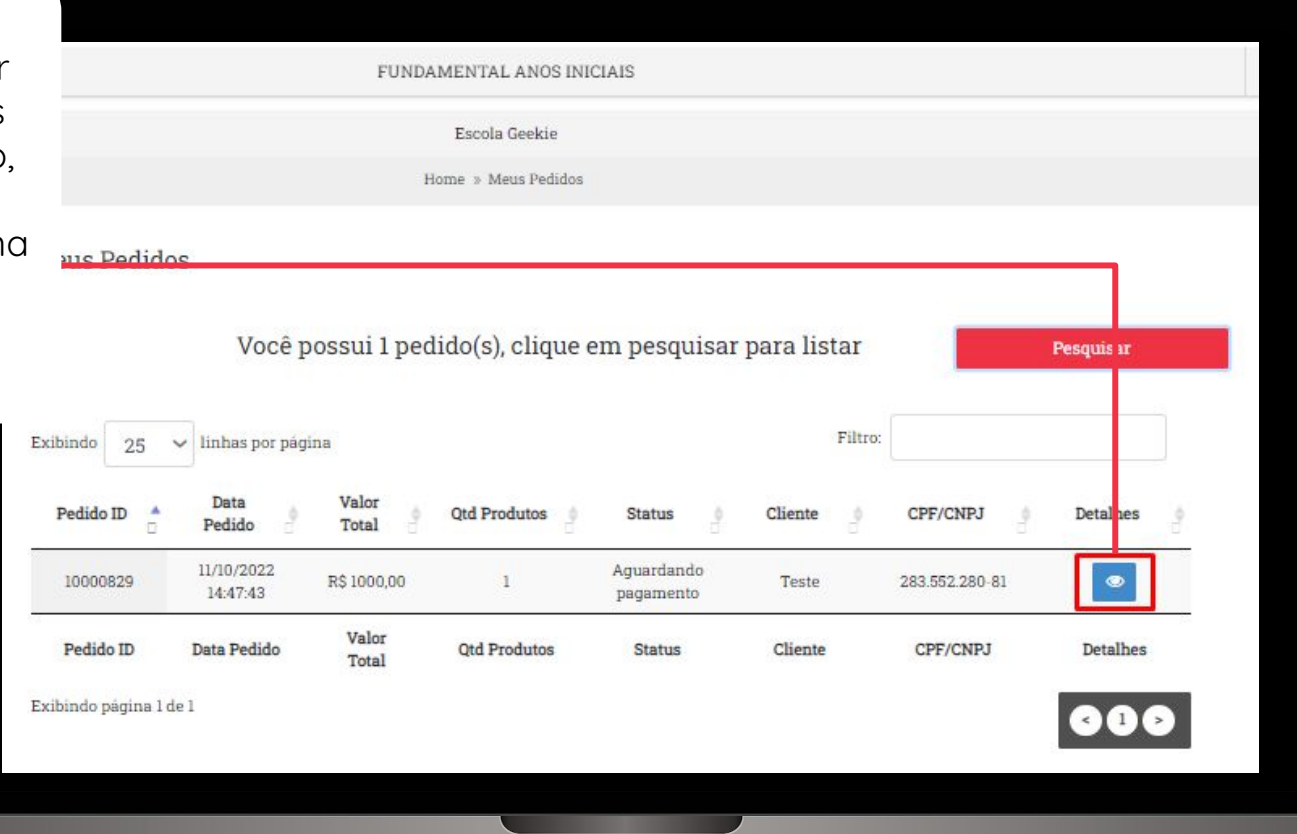

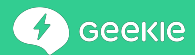

Nos **Detalhes** do pedido, você poderá visualizar e fazer o download da **Nota Fiscal** e do **boleto** (caso haja), além do(s) **produto(s) adquirido(s)** e o histórico de **status**  referentes ao pedido:

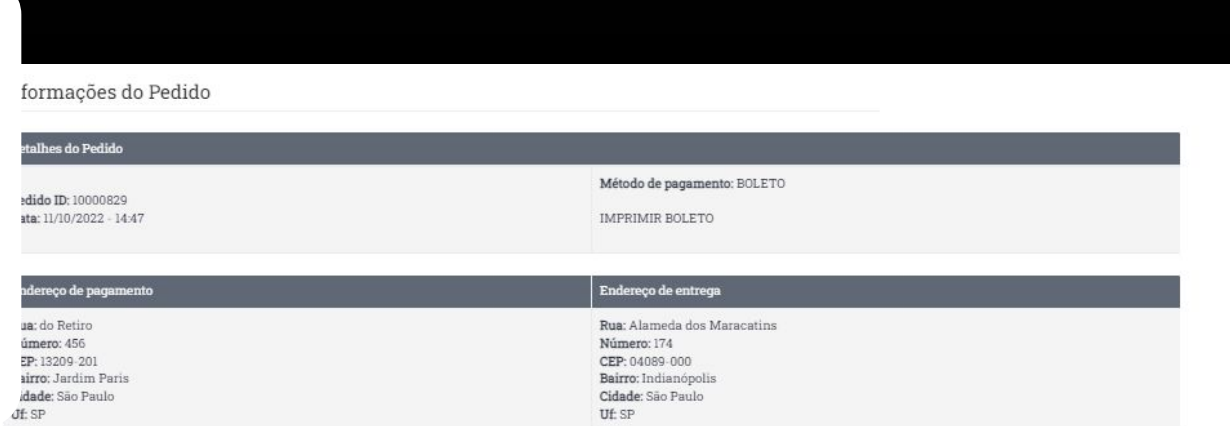

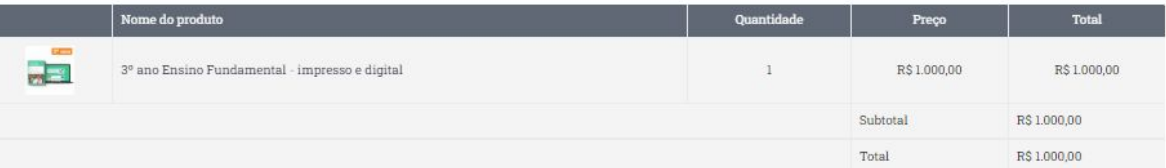

#### Histórico do pedido

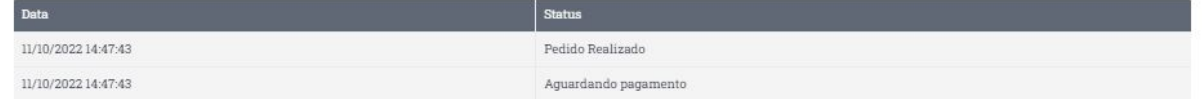

Após a confirmação de pagamento, você receberá um e-mail com o código de ativação do material

digital.

**IMPORTANTE! Para pagamentos em boleto, o reconhecimento da confirmação pode demorar até 3 dias úteis.** 

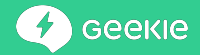

#### Olá, Luisa!

**Colégio Geekie 2023**chegou! Para Valentina Pergolizzi acessar a nova era da educação, siga as orientações a seguir:

Importante: se o(a) estudante for menor de 12 anos, é necessário que um(a) responsável faça a ativação do material.

#### Acesse o Geekie One

- · Computador: no navegador acesse www.geekie.one
	- · Celular e iPad: acesse a loja e instale o app Geekie One

Insira o código abaixo no campo de ativação e siga as instruções

#### Código do material:

 $V39N4L4$ 

Caso precise de apoio ou tenha qualquer dúvida, acesse nossa central de ajuda

Com carinho.

**Equipe Geekie** 

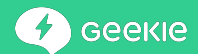

**Para retirar seu material impresso, você deve aguardar orientações da escola, ela quem será responsável por receber e distribuir os kits para os estudantes.**

**Assim que a escola informar que os livros estão disponíveis para retirada, recomendamos que você leve a Nota Fiscal do pedido para comprovar sua compra**

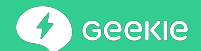

Em caso de dúvidas, entre em contato através do Whatsapp **(11) 98203-1437** ou telefone **(11) 2532-4816.** 

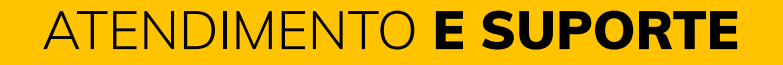

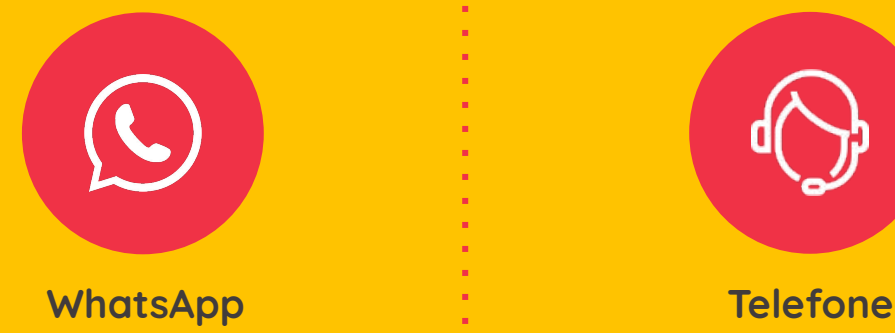

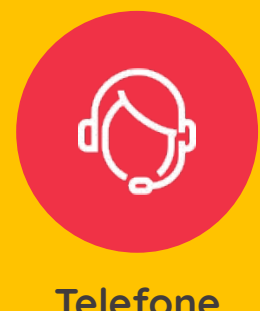

**De segunda a sexta, das 08h às 17h (Horário de Brasília).**

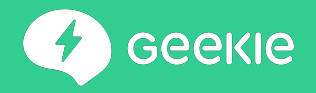

# Acesse o *site*  e adquira já o

## seu Geekie One.

**loja.geekie.com.br**

Criatividade **Curiosidade** Socialização

## Pedrinho Grupo 1

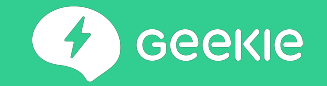

**loja.geekie.com.br**

# Acesse o site e adquira já o **seu Geekie One**.